IBM WebSphere Business Integration Modeler Advanced Edition

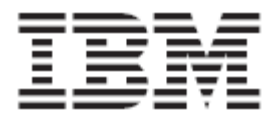

# How to Demo WBI Modeler v 5.1

*Version 5.1.0* 

# **Overview**

In this document, you will be provided step-by-step overview of the most efficient and effective way to present the features and explain the benefits of WBI Modeler v 5.1. The following topics are covered:

- Value of WBI Modeler
- Installing WBI Modeler
- Importing existing WBI Modeler projects
- Modeling a simple process model
- Reviewing the modeling objects
- Ease-of-use features
- Creating a subprocess
- Sharing process models
- Simulating the process
- Importing Visio drawings

# **Value of WBI Modeler**

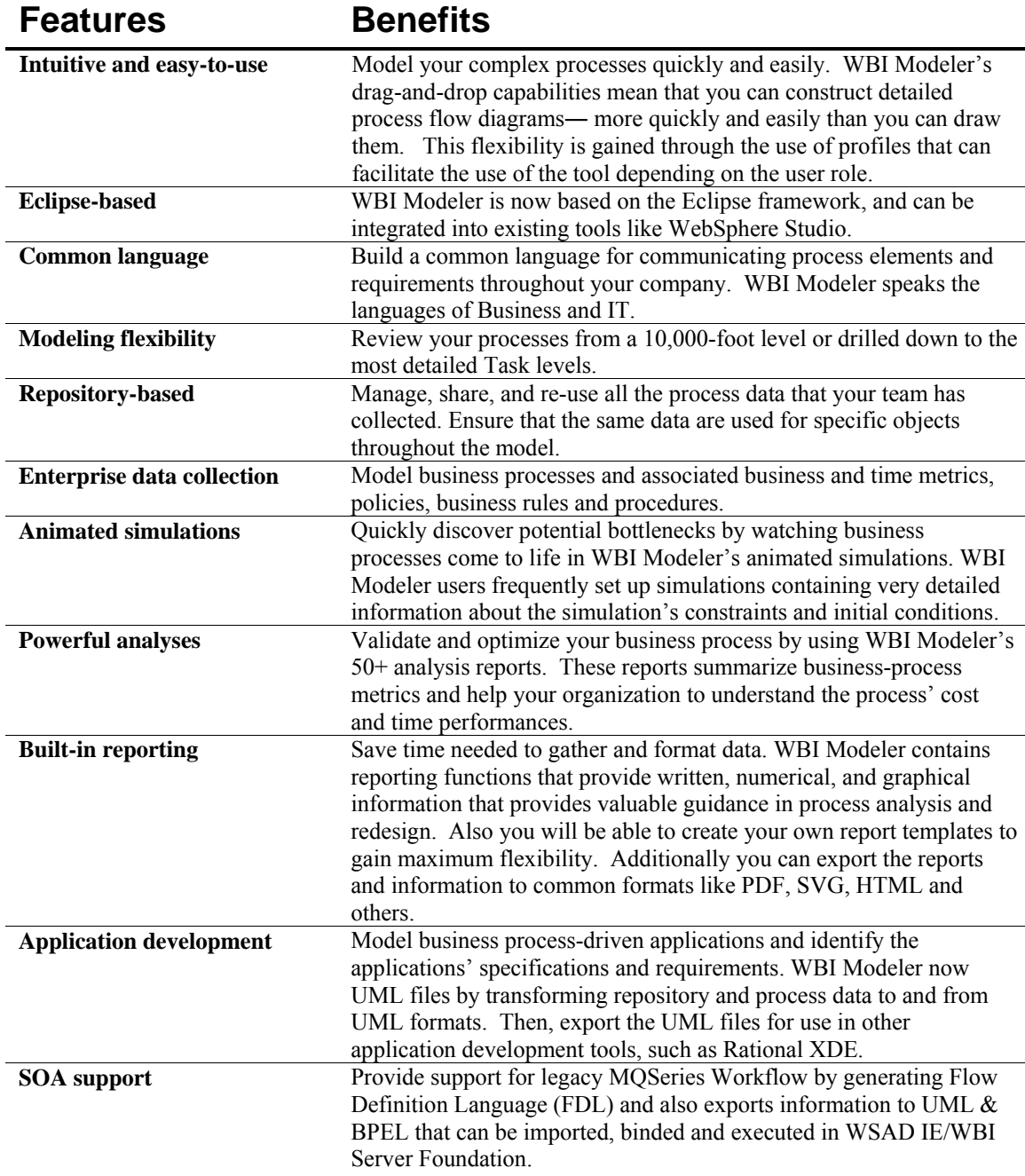

# **Installing WBI Modeler 5.1**

WBI Modeler v 5.1 software can be downloaded from the Xtreme Leverage Portal (http://w3-104.ibm.com/xl/download.nsf/Ticket?openform) and if needed, product documentation is downloaded separately from the WBI Modeler v 5.1 Website (http://www-306.ibm.com/software/integration/wbimodeler/library/).

WBI Modeler 5.1 can be enrolled into an existing installation of WebSphere Studio Application Developer Integration Edition 5.1 (Windows and Linux).

## **Importing existing WBI Modeler samples**

- 1. **Click** Start (on Windows Taskbar)
- 2. **Select** Programs > WebSphere Business Integration Modeler > WebSphere Business Integration Modeler
- 3. **Type** the path were you want to place your WBI Modeler workspace (folder where models reside).
- 4. **Click** 'Cancel' to skip the QuickStart Wizard
- 5. **Click** the Apply 4-pane layout button in the toolbar

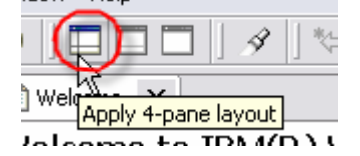

- 6. **Click** File > Import
- 7. **Click** 'WebSphere Business Integration Modeler Import'
- 8. **Click** 'Next >'
- 9. **Click** 'WebSphere Business Integration Modeler V5 Project'
- 10. **Click** 'Next >'
- 11. **Click** 'Browse' in the source directory and go to where the ABC project (.zip file) resides. C:\Program Files\IBM\WBI Modeler\Samples\
- 12. **Click** 'New' in the target project. The 'Create a new business process modeling project' dialog box opens
- 13. **Type** 'ABC' in the 'New Project Field' field
- 14. **Click** 'Finish' and the dialog box closes
- 15. **Click** 'Finish' in the import dialog. A new project appears in the Project Tree view

# **Modeling a simple business process**

For this demonstration we will model a new 'Telephone Order Placement' process. When you begin your customer demonstration, be sure you begin in the 1-pane layout.

- 1. **Right-click** the Processes catalog inside the ABC Project
- 2. **Click** 'New > Process' in the emerging menu

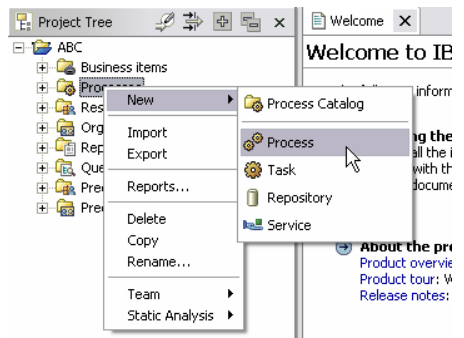

- 3. **Name** the process 'Telephone Order Placement'
- 4. **Type** 'This process represents the telephone order placement process of ABC' in the description field
- 5. **Click** 'Finish'

A white canvas is displayed in the right of the screen representing the blank process we have just created. We will now add different modeling objects to our process.

- 6. **Click** the 'Task' button and place on the white canvas
- 7. **Name** the new task 'Ask For Customer ID'
- 8. **Click** the 'Decision' button (Simple Decision) and place after the previously created task
- 9. **Name** the decision 'Already A Customer?'
- 10. **Click** the 'Task' button and place after the 'Yes' choice of the previously created decision
- 11. **Name** the task 'Verify Customer Information'

Your process model should look as follows:

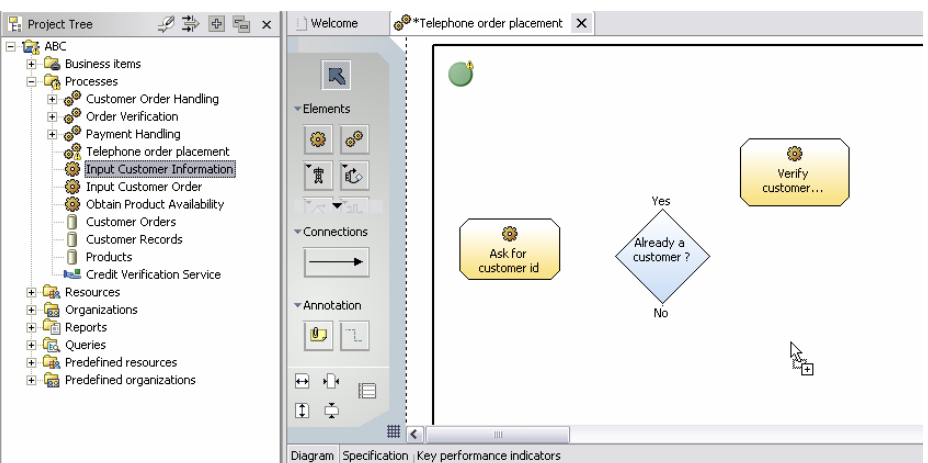

- 12. **Click-and-drag** the 'Input Customer Information' global task (from the Project Tree) and place after the 'No' choice of the 'Already A Customer?' decision
- 13. **Click** the 'Merge' button  $\left[\frac{3\pi}{2}\right]$  and place after the 'Verify Customer Information' task and the 'Input Customer Information' task (may need to click on 'Join' button show all icon choices)
- 14. **Click** the 'Task' button and place on the white canvas
- 15. **Name** the new task 'Take The Order' after the merge

Your process model should look as follows:

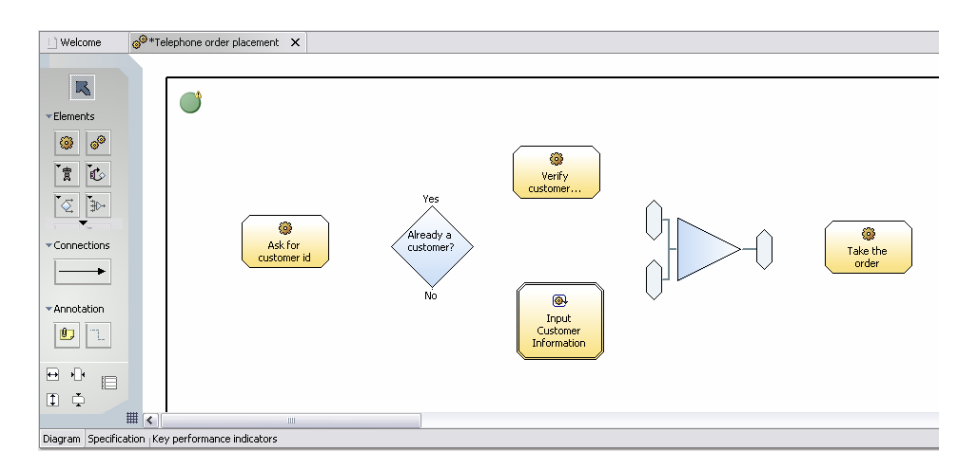

Now we will connect the objects, to provide a clear process flow.

- 16. **Click** the 'Connection' button from the palette
- 17. **Click** inside 'Process Start' object (depicted by a green circle) and release over the 'Ask For Customer ID' task
- 18. **Click** the 'Ask For Customer ID' task and release over the 'Already A Customer' decision
- 19. **Click** the 'Yes' choice and release over the 'Verify Customer Information' task
- 20. **Click** the 'No' choice and release it over the 'Input Customer Information' global task. (A dialog box will prompt you if you want to create a new input and output connections. Click 'OK' to accept the creation of the new input.)
- 21. **Click** the 'Verify Customer Information' task and release over the top merge connection
- 22. **Click** the 'Input Customer Information' global task and release over the bottom merge connection. (Again a dialog box will prompt you to create a new output and input. Click 'Input:2' from the Merge : Target object. Click 'OK')
- 23. **Click** the merge object and release over the 'Take Order' task. (Again a dialog box will prompt you to create a new output and input. Click the 'Output' choice from the Merge : Source object. Click 'OK')
- 24. **Click** 'File > Save' to save our newly created process

The process diagram should look similar to the one in the figure below. (To delete one of the connections just select it using the 'Selection Tool', and press the 'Del' key or **Right-click** the connector and select 'Delete' from the emerging menu):

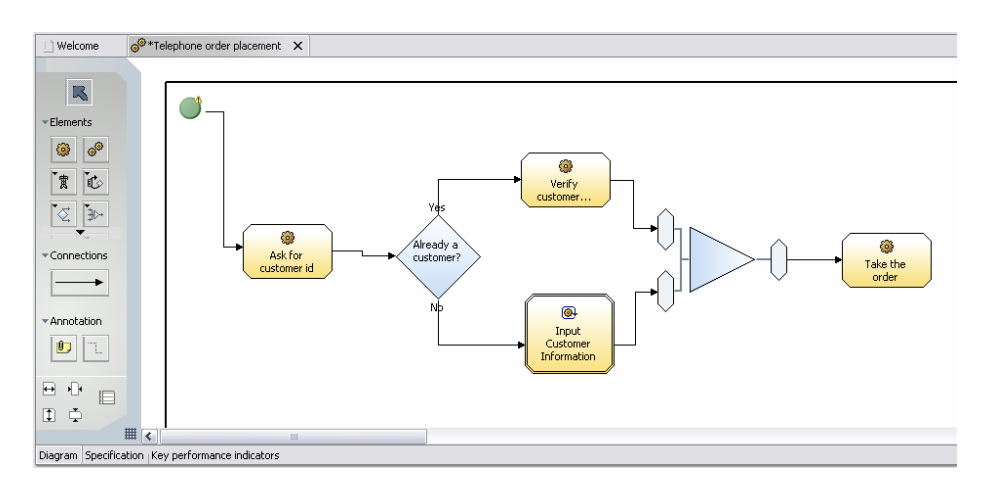

## **Reviewing the modeling objects**

As reference, included below is the table of all the features that can be used in the process diagram. For further information please refer to the product documentation.

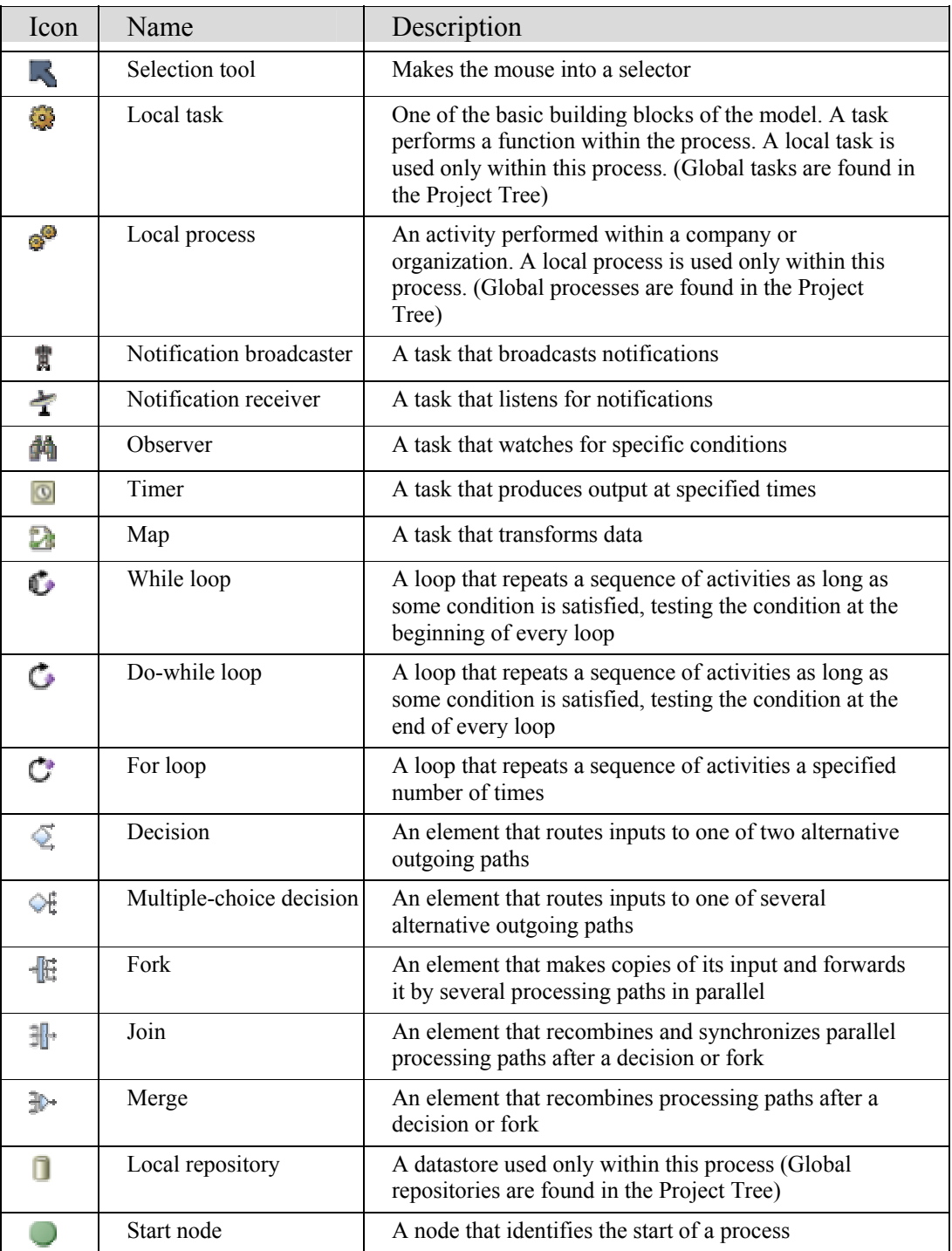

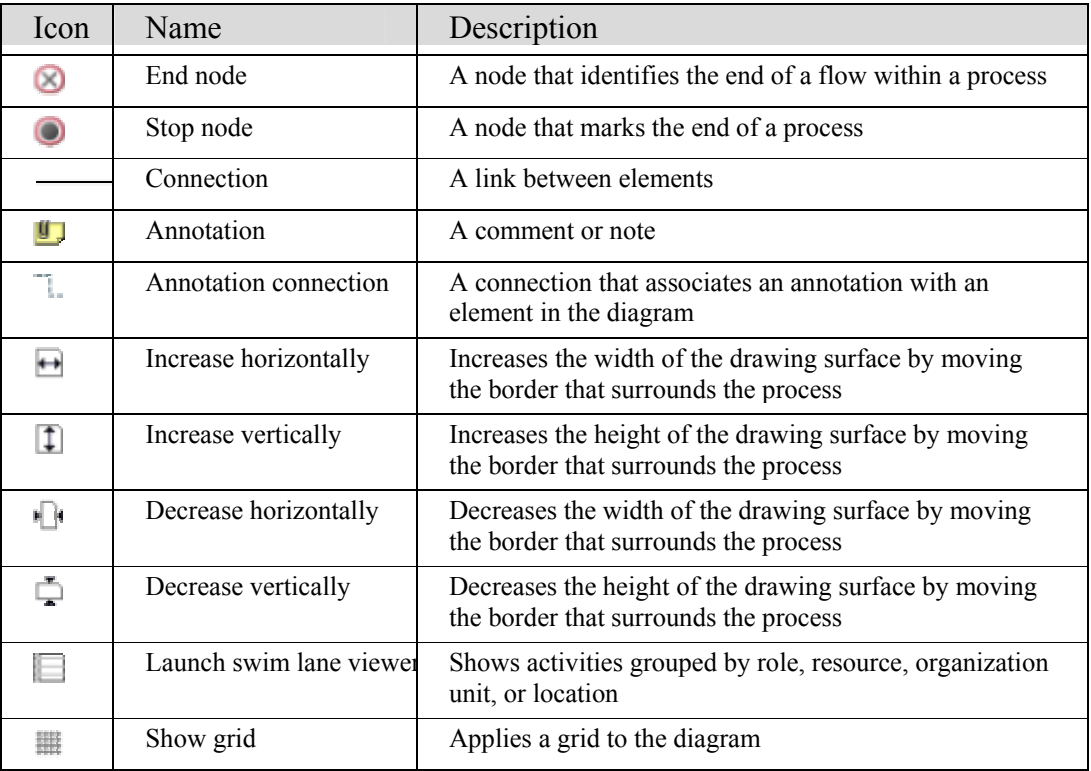

# **Ease-of-use features**

We will explore some modeling features included in the WBI Modeler that will help professional business modelers become more productive.

#### **User profiles**

Business Integration Modeler provides three different user profiles. The profile you choose determines the level of detail you see in diagrams, dialog boxes, and wizards. In general you will stay with a single profile that suits your way of working. If you occasionally want to specify a different level of detail for a model or some aspect within it, you can switch to another user profile.

You can choose from the following profiles: **Basic Business Modeling (the default) OIntermediate Business Modeling** Advanced Business Modeling

To showing some differences:

1. **Click** the Basic Business Modeling button . (Notice there are four tabs available on the attributes view pane)

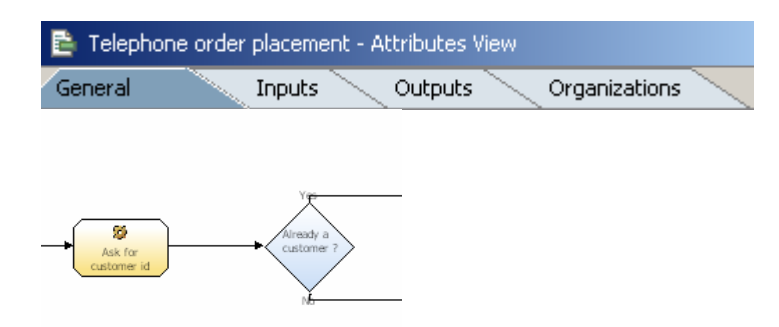

The Basic Business Modeling profile (the default user profile) is focused on purely business modeling. Choose this profile if you are working as a business analyst, business modeler, or domain expert. You will focus mainly on sequences of activities, and capture complex logic and business rules in the form of documentation

2. **Click** the Intermediate Business Modeling button  $\bigcirc$ . (Notice there are seven tabs available on the attributes view pane)

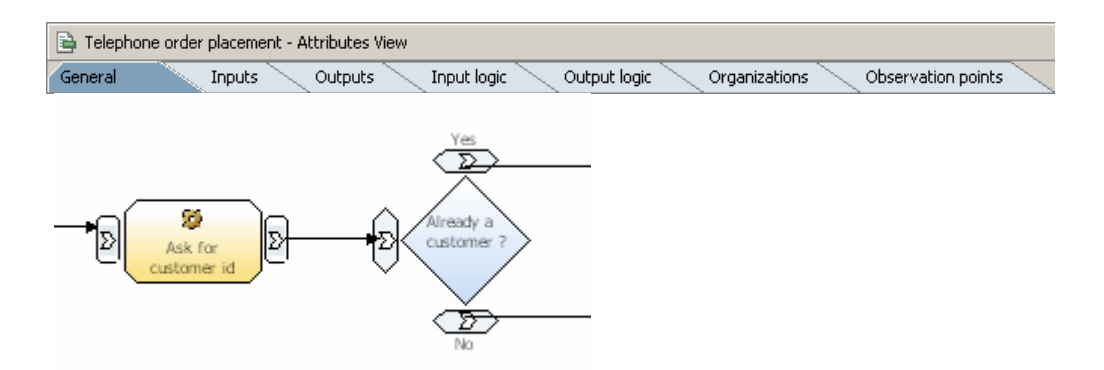

 The Intermediate Business Modeling profile allows the more technically focused user to specify and view additional details of process and data models. Choose this profile if you are working as a business architect or business process engineer. You will be able to add formal expressions, specify cardinality, and see the inputs and outputs in process diagrams.

3. **Click** the Advanced Business Modeling button C (Notice there are seven tabs available on the attributes view pane; advanced input/output logic)

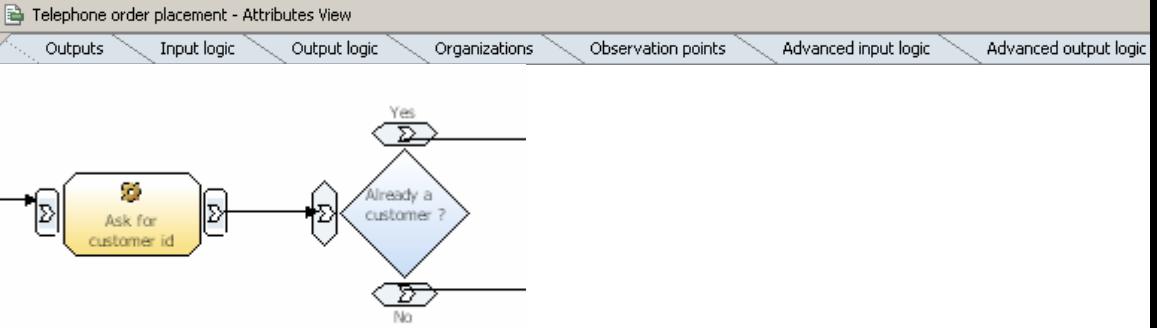

The Advanced Business Modeling profile provides the most comprehensive level of detail for process models and data models. Choose this profile if you are working as a solution architect or IT architect. This profile facilitates the work of people who prepare models that will be used as the basis for software applications. You can specify invocation characteristics, static fields, and instance correlations.

#### **Technology modes**

Business Integration Modeler provides three different technology modes that you can use when you are modeling business processes. Each of these technology modes is optimized for a different purpose.

You can choose from the following technology modes:

## Operational (default)

The Operational technology mode is the default, and provides the most comprehensive detail of the three technology modes. Where the other two modes conceal details that would not be relevant in the intended output format, the Operational technology mode presents the complete set.

## **A** BPEL

The BPEL technology mode is optimized for exporting models to WebSphere® Business Integration Server Foundation, which includes files in three formats: BPEL (Business Process Execution Language), WSDL (Web Services Description Language), and XSD (XML Schema Definition). You can use these files to import to WebSphere Studio Application Developer Integration Edition to develop executable application code based on your model.

## **MQ Workflow FDL**

The MQ Workflow FDL technology mode is optimized for exporting models to FDL format, which you can use in IBM® WebSphere MQ Workflow as an automated workflow solution.

When you switch from the Operational technology mode to another mode, the following changes occur:

- Some options become disabled
- Some notational elements become disabled
- A previously valid model may now be invalid, since the BPEL and MQ Workflow FDL technology modes are more restrictive and have additional validation rules

The way in which you interact with Business Integration Modeler remains the same in all three technology modes. Switching to another mode does not cause any loss of information.

To showing how some elements are not available in BPEL technology mode:

- 1. **Click** the Operational mode button
- 2. **Right-click** the drawing service
- 3. **Select** 'New' from the emerging menu. The following context menu shown is displayed:

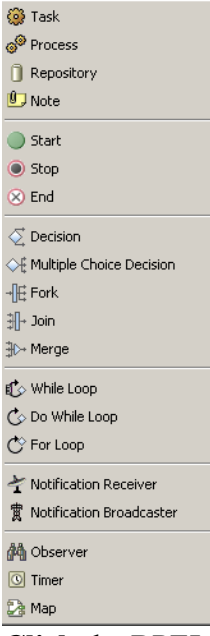

- 4. **Click** the BPEL mode button
- 5. **Right-click** the drawing surface
- 6. Select 'New'. The context menu shown below is displayed:

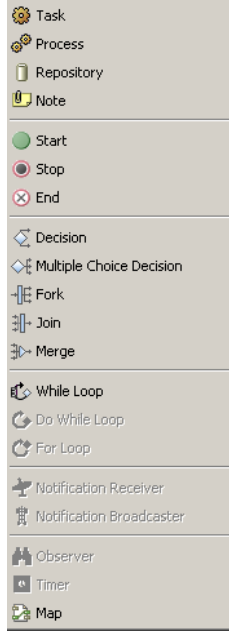

Notice that some elements appear grayed-out and disabled. The objects are also, grayed-out and disabled toolbar.

## **Snap-to-grid**

Now we will explore other modeling features that can help us in our efforts. We will first explore the modeling grid.

1. **Click** the 'Toggle grid on editor' button on the bottom-left area of the process editor. You will notice a grid displayed as dots in the process flow area.

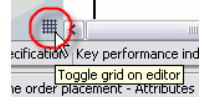

2. **Click-and-drag** one or more process objects to the palette. You will notice the objects snapping towards the grid, giving a more controlled modeling environment.

#### **Swim lane viewer**

Now we will explore a new feature in WBI Modeler 5.1 -- Swim lane viewer. With this feature we can easily review what roles, resources, organization units and locations are used throughout the process. First, we will add some information to our newly added 'Verify Customer Credit Line' task.

- 1. **Select** the 'Verify customer credit line' task. (You will notice that the Attributes View below presents this task's attributes)
- 2. **Select** the 'Resources' tab
- 3. **Select** 'Add' in the 'Role Requirements' table. (When the 'Add' button is selected a row is created in the 'Role requirements' table)

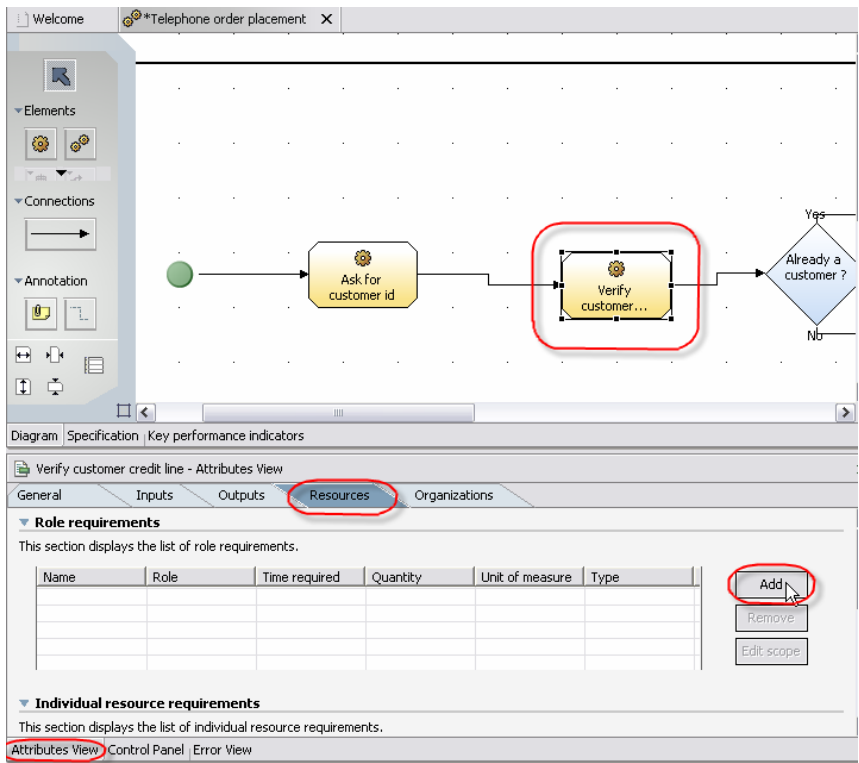

- 4. **Double-click** the 'Role' cell of the newly created row
- 5. **Click** the button displayed inside the cell ... The 'Role requirements' selection' dialog pop-up appears
- 6. **Select** 'Customer Service Representative' from the dialog, and **Select** 'OK'

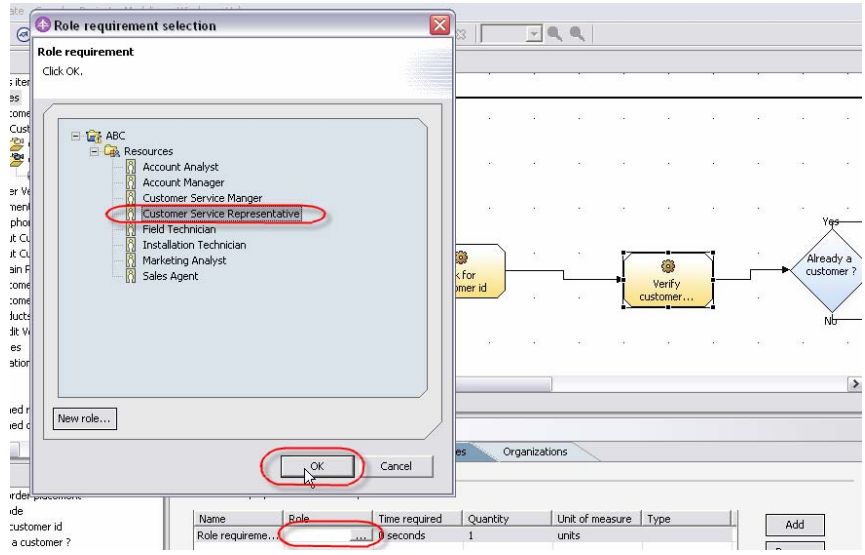

7. **Double-click** the 'Time required' cell.

- 8. **Click** the button displayed inside the cell ... The 'Select duration' dialog pop-up appears
- 9. **Change** the duration of the requirement to 10 minutes. **Click** 'OK' to close the dialog box
- 10. **Click** the 'Swim Lane' button from the palette.

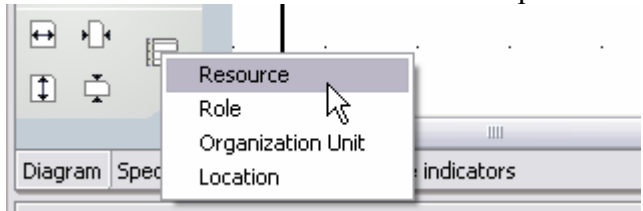

11. **Select** 'Role' from the emerging menu

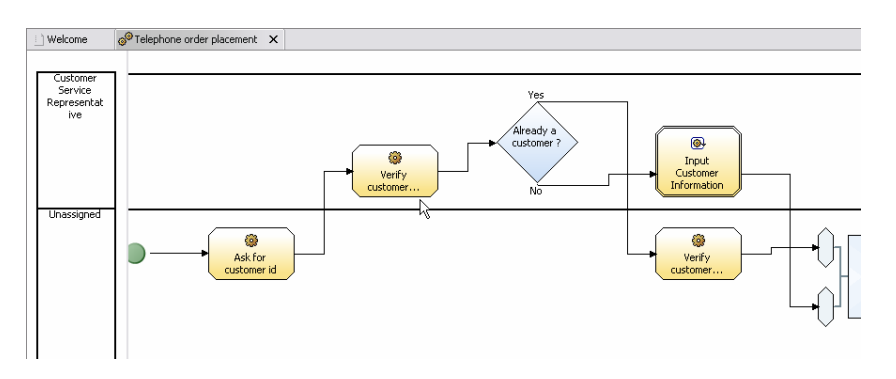

You will find that the 'Verify Customer Credit Line' task and the 'Input Customer Information' global task are both performed by the 'Customer Service Representative' role.

12. **Right-click** in a blank area in the process palette and **Select** 'Switch to process editor' from the emerging menu, to return to the process model

#### **Outline view**

If you want to go to a particular part of a large diagram, a quick and precise way is to use the thumbnail in the Outline view.

- 1. **Click** the Apply 4-pane layout  $\Box$  icon to switch to 4-pane
- 2. **Click** the **T** Thumbnail button in Outline View (bottom left pane) (In the view, either click the location in the thumbnail you want to see or drag the blue box to the location)

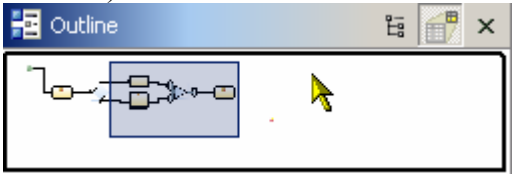

### **Auto-layout**

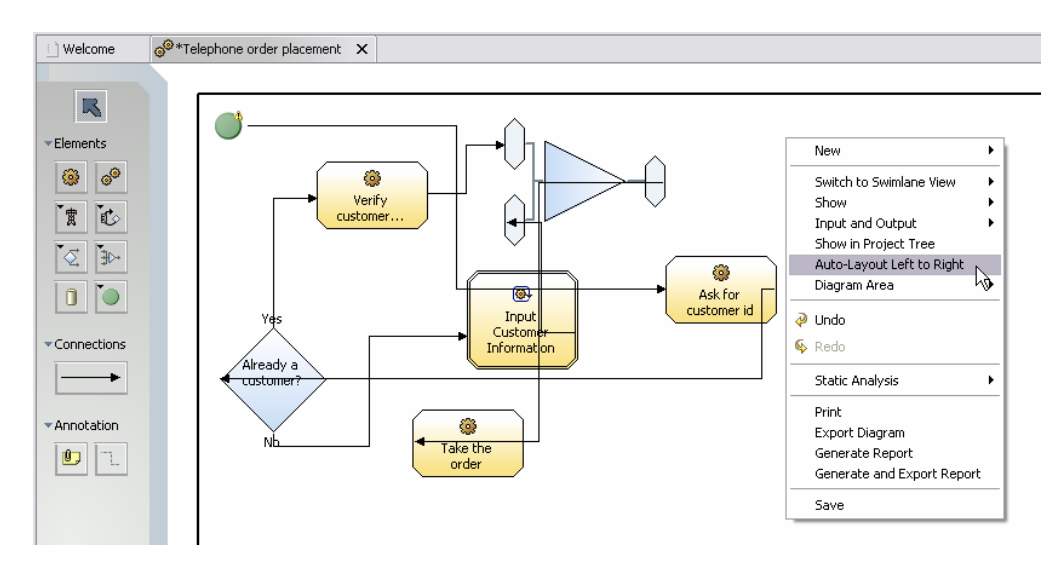

1. **Click-and-drag** the various objects and produce a cluttered environment

- 2. **Right-click** the drawing service
- 3. **Select** 'Auto-Layout Left to Right' from the emerging menu.

This option will auto arrange the different modeling objects and produce a clear process flow, like the one in the figure below:

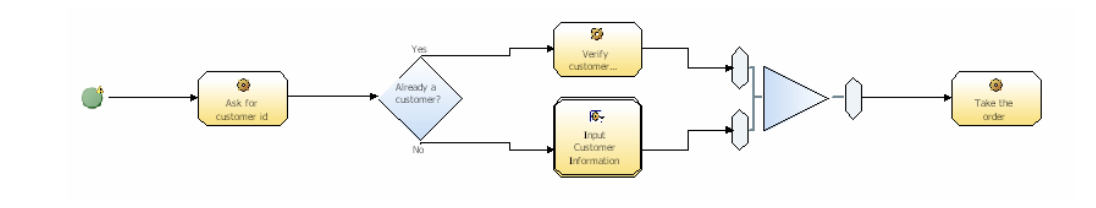

#### **Increase modeling palette**

There are a number of icons underneath the modeling palette that will help us control the size of our drawing area.

1. **Select** zoom of 50% (from the toolbar) to see a broader view of our business process

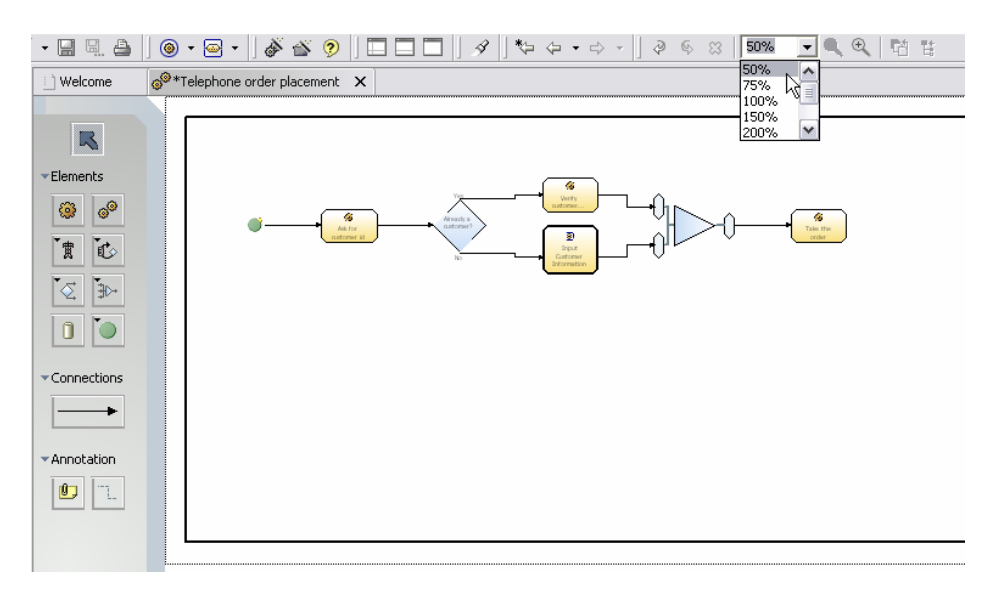

2. **Click** the 'Decrease Vertically' button in the palette twice to narrow our business process drawing area

#### **Add space between objects**

There are also times when we need to include space between objects (maybe to include new ones).

- 1. **Select** zoom of 100% from the toolbar to restore the original zoom
- 2. **Right-click** the space between the 'Ask Customer For ID' task and the 'Already A Customer' decision

3. **Select** 'Diagram Area > Insert Horizontal Space' option from the emerging menu. (You will notice that effectively the rest of the business process shifts to the right)

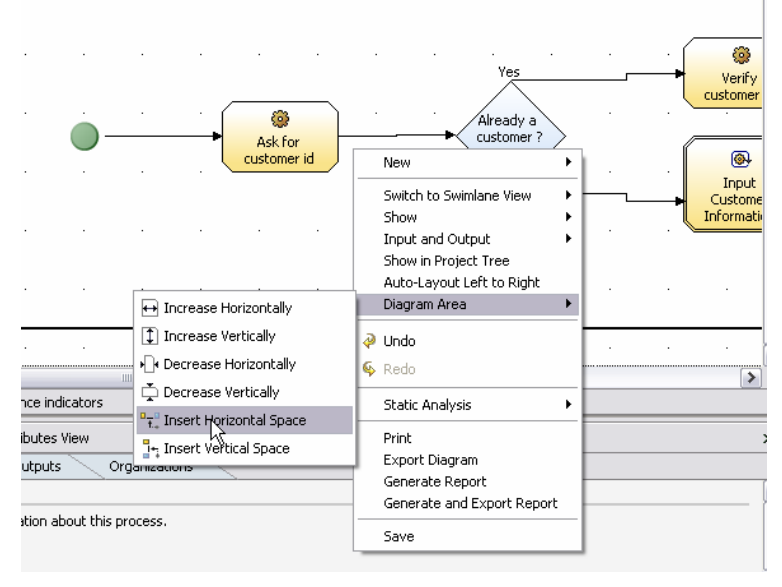

- 4. **Delete** the connector between the 'Ask For Customer ID' task and 'Already A Customer?' decision
- 5. **Insert** a new task between these two objects and name it 'Verify Customer Credit Line'
- 6. **Click-and-drag** the connection to link the task and decision objects

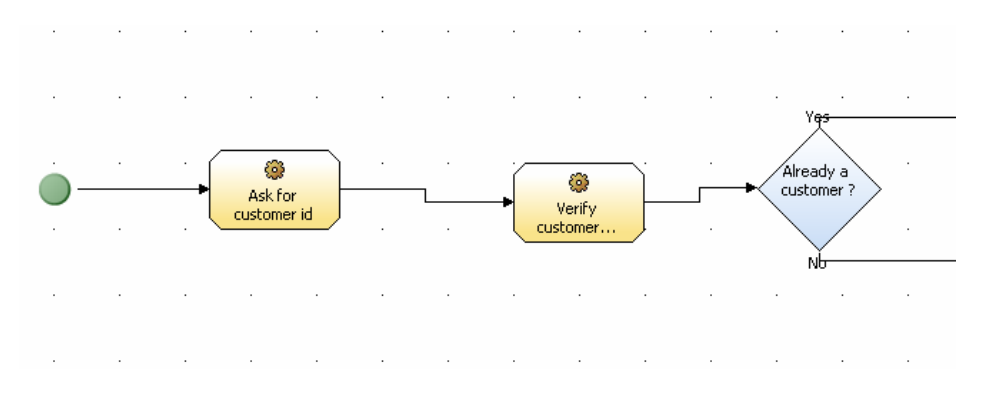

# **Creating a sub-processes**

We will now delete the 'Verify Customer Information' local task and we will replace it by a local sub-process that will give depth to our model.

- 1. **Click** on the 'Verify Customer Credit Line' task and delete. (You can delete the task by selecting it and pressing the 'Del' key or **Right-click** the task and select 'Delete' from the emerging menu)
- 2. **Click** the 'Subprocess' button  $\frac{1}{x}$  and place inside the area between the 'Ask For Customer ID' task and the 'Already A Customer?' decision.

Your process model should look as follows:

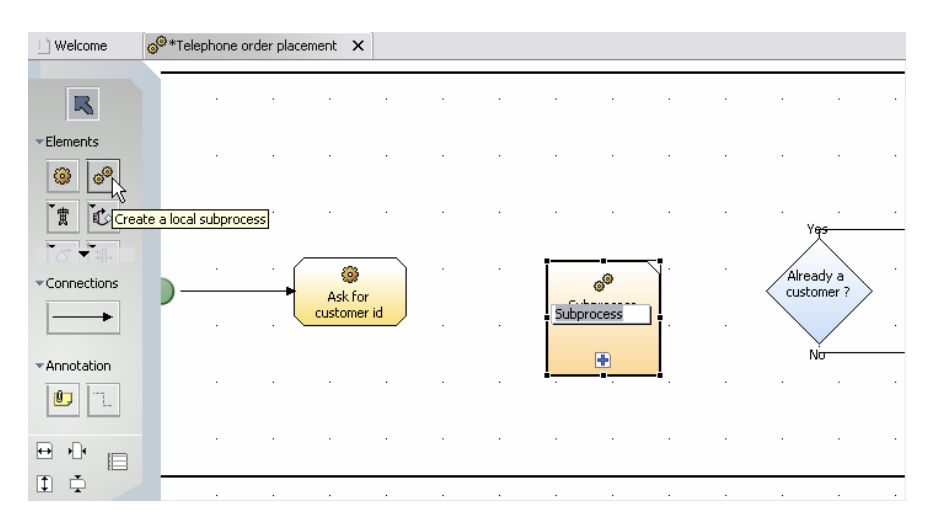

- 3. **Name** the subprocess 'Verify Customer Credit Line'
- 4. **Select** the 'Connector' from the drawing palette
- 5. **Click** inside the 'Ask for customer id' local task and release it inside the newly created subprocess
- 6. **Click** inside the newly created subprocess and release inside 'Already a customer?' decision
- 7. **Select** the 'Selection' object from the drawing palette.
- 8. **Click** the blue plus sign of the newly created subprocess. (A new blank canvas is displayed in the drawing area. This canvas will contain the activities for the 'Verify Customer Credit Line' subprocess)
- 9. **Click** the 'Task' button and place after the 'Start' node (the green circle)
- 10. **Name** the task 'Query Customer Credit Information'
- 11. **Click** the 'Task' button and place after the 'Query Customer Credit Information' task
- 12. **Name** the task 'Verify Customer Is Up to Date On Payments'
- 13. **Click-and-drag** the 'Stop' node (that is found in the bottom right corner of the diagram) and place it to the right of the 'Verify Customer Is Up to Date On Payments' task
- 14. **Click** the 'Connector' button from the palette
- 15. **Click** the 'Start' node (the green circle) and release it inside the 'Query Customer Credit Information' task
- 16. **Click** the Query customer credit information' task and release inside the 'Verify Customer Is Up to Date On Payments' task
- 17. **Click** the 'Verify Customer Is Up to Date On Payments' task and release inside the Stop node

The diagram should look similar to the one displayed in the diagram below.

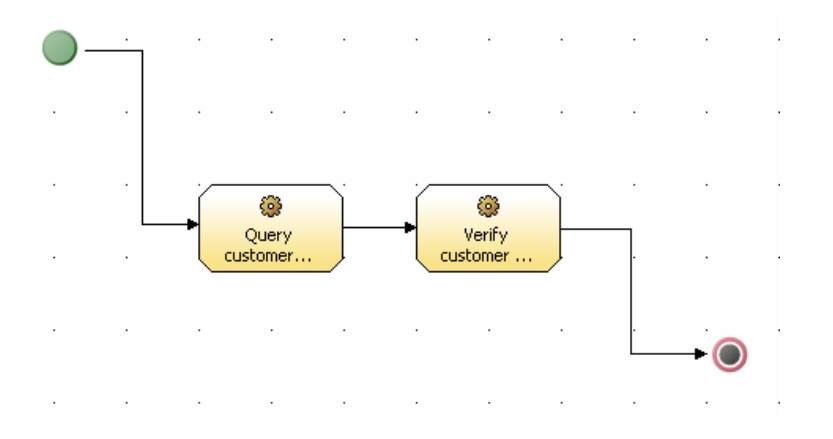

# **Sharing process models**

Now we will explore the capabilities in WBI Modeler 5.1 for exporting process information in a graphical manner. We will export the process diagram from WBI Modeler to SVG or JPG images, so that they can be shared and reviewed by others.

- 1. **Right-click** in a blank area of the 'Telephone Order Placement' business process
	- ↑ Welcome Telephone order placement X  $\mathbb{R}$ Elements New  $\circ$ Switch to Swimlane View ¥ Show 【贾】 Input and Output í. Show in Project Tree Ų. හි Auto-Layout Left to Right Connections Ask for Diagram Area isto  $\ddot{\phantom{0}}$  $\partial$  Undo  $\mathbf{\&}$  Redo \* Annotation Static Analysis  $|<sub>0</sub>|$ h. Print Export Qiagram  $\overline{\mathbf{H}}$  .  $\blacksquare$ Generate and Export Report 0 章  $\Box$ Save
- 2. **Select** 'Export Diagram' from the emerging menu

- 3. **Select** 'jpg' from the 'Format for Exporting' in the 'Export Diagram' dialog box
- 4. **Type** 'c:\telephone\_order.jpg' on the 'Export Location' field.
- 5. **Click** 'Finish'

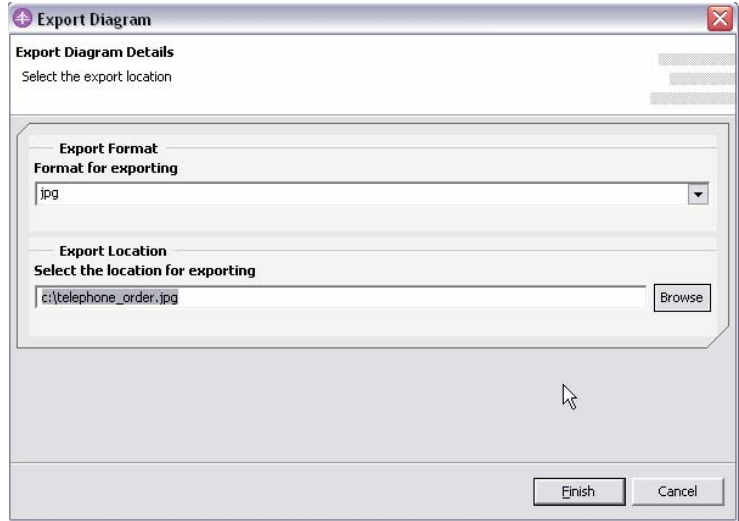

- 6. **Right-click** on Start button
- 7. **Select** 'Explore' from the emerging menu. Go to 'C:\' to find the newly created image
- 8. **Double-click** the file and verify it represents our business process.

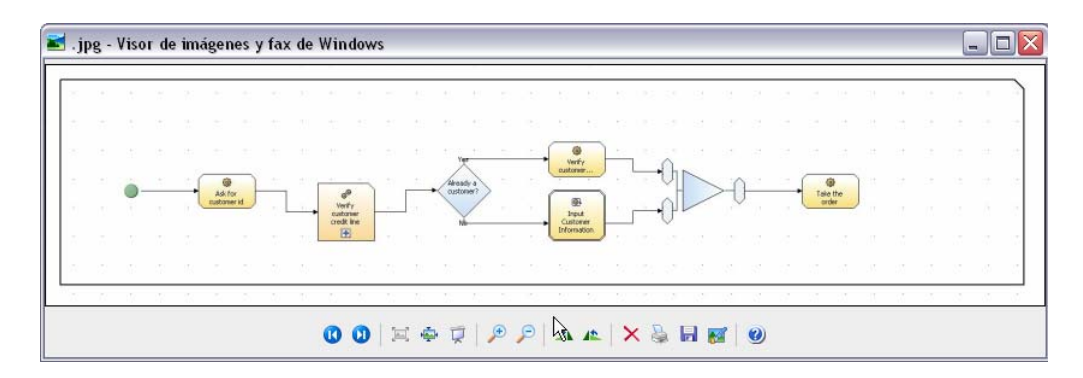

Note that the other possible export format is SVG which is an Adobe extension to visualize information. To view this file open it with a web browser and it will prompt you to download the Adobe plug-in. This viewer has rich functionality including the possibility to search for text inside the diagram.

# **Simulating the process**

Please note that we are simulating the previously created 'Telephone order placement' business process. The creation of a simulation snapshot can take several seconds, and probably for customer demos it would be preferable to have a previously created snapshot already open.

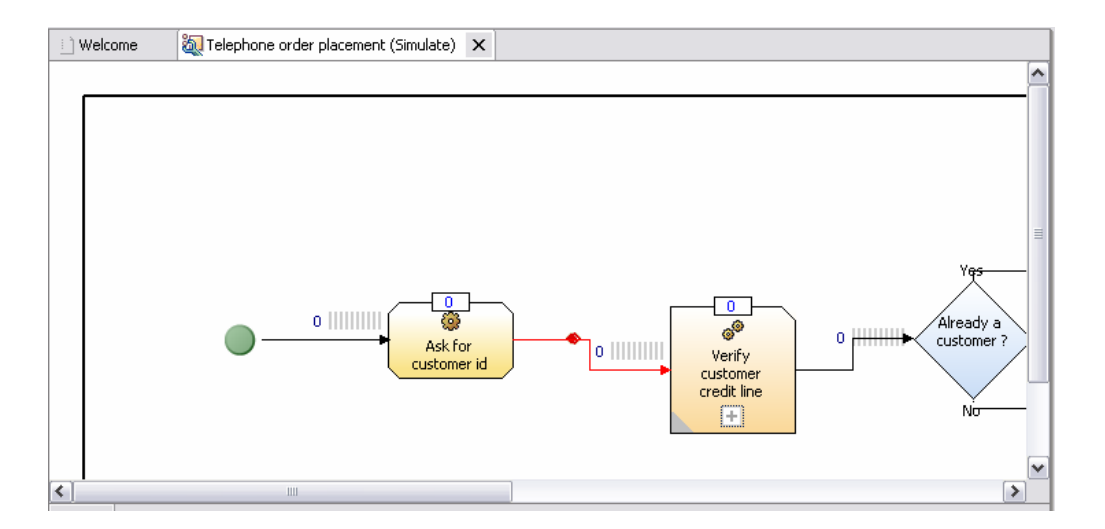

- 1. **Right-click** the 'Telephone Order Placement' business process from the Project Tree view
- 2. **Select** 'Simulate' from the emerging menu

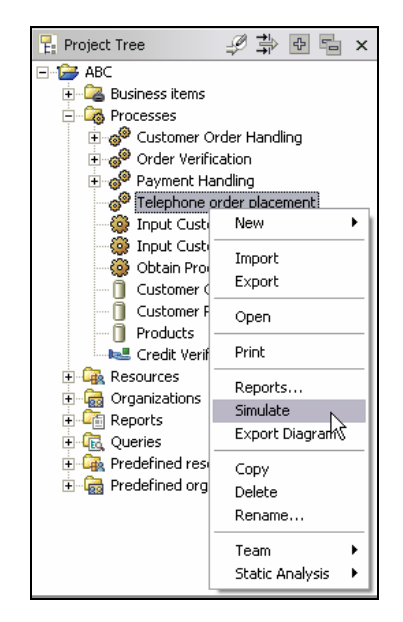

A few seconds later a simulation profile will open on the editor view. The diagram looks similar to the business process editor; although you will notice that besides every object there will be queue. Also you will notice that the 'Attributes' view changes to display simulation properties.

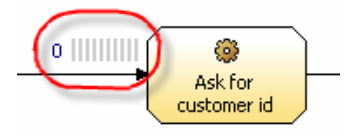

- 3. **Select** the 'Decision' object from the drawing
- 4. **Select** the 'Output logic' tab
- 5. **Double-click** the Probability (%) cell of the 'Yes' output. Change the probability to 80, select the 'No' output and change the probability to 20.
- 6. **Select '**Based on probabilities to single path' from 'Method of selecting an output path:'(This way, you can control and modify how the business process behaves, and reflect true business behavior)

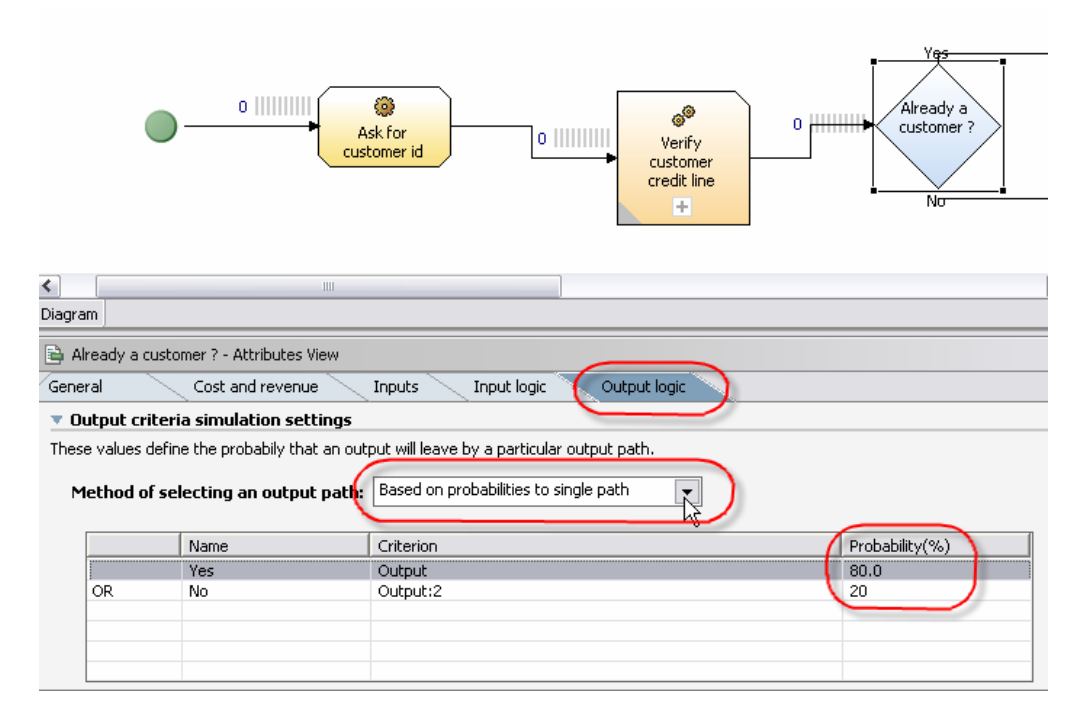

7. **Select** the 'Control Panel' view from the lower pane

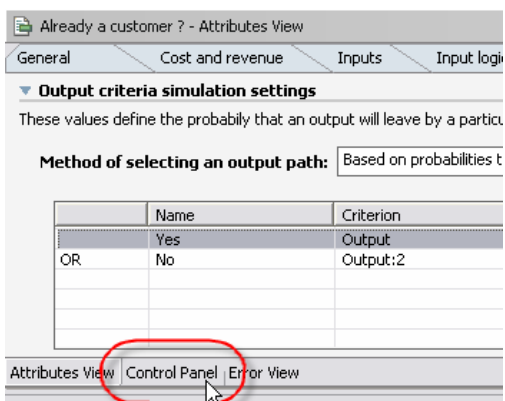

- gs/Processes/Processes/Telephone order ... August 16, 2004 8:59:53 P
- 8. **Click** on 'Ask For Customer ID' task
- 9. **Click** 'Select Value' next to 'Time required to finish task'. The 'Edit simulation attribute pop-up appears:

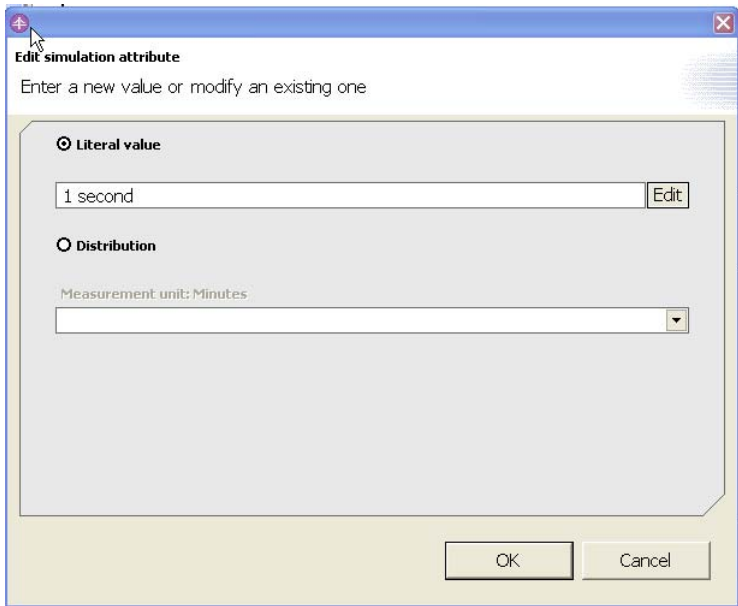

- 10. **Click** 'Edit'. (If the Distribution radio button is selected, the user selects various distribution scenarios. This is an advanced simulation capability). The 'Edit duration fields' pop-up appears
- 11. **Click** the 'up/down' arrows to adjust the task time
- 12. **Click** 'OK'
- 13. **Click** the 'Cost and revenue' tab. Add cost/revenue information, as necessary. (If time permits, add additional time, cost and revenue details to the remaining tasks)

## 14. **Click** the 'Run simulation' button

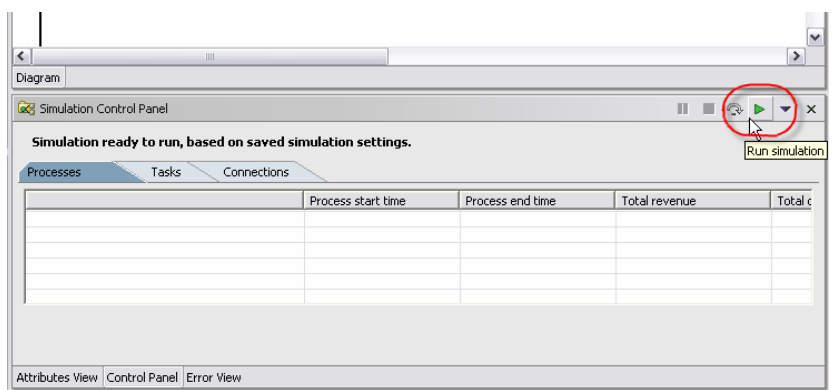

Simulation will run for one process instance (one token will be created) and by default animated.

15. **Right-click** the drawing service and select 'Expand All'.

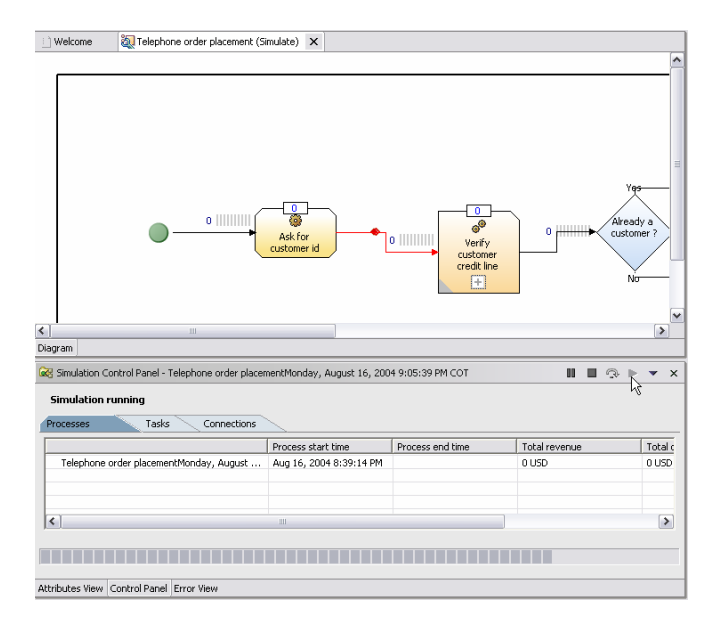

Notice that below the business process simulation profile a 'Simulation result' is created.

- 16. **Right-click** the simulation result
- 17. **Select** 'Dynamic Analysis' from the emerging menu
- 18. **Select** and review any of the reports

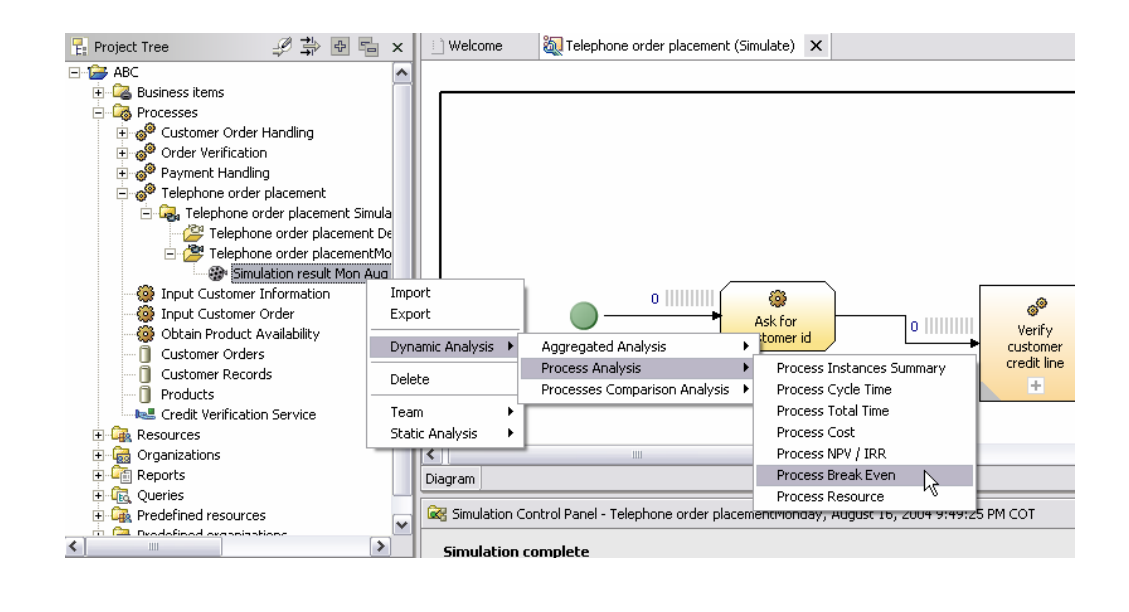

## **Importing Visio drawings**

You can import shapes from Microsoft® Visio files. These shapes can be used to create elements such as tasks and business items in Business Integration Modeler. You can import from Microsoft Visio 2002 or 2003. Predefined mappings include all shapes from the Basic Flowchart stencil, IDEF0 stencil, and SDL Diagram stencil. To import shapes from Visio files, first save the drawing as an 'XML Drawing. (In Visio, select File > Save As > XML Drawing (\*.vdx)).

Existing .vdx files are provided with the WBI Modeler product install:

- 1. **Right-click** in the 'Project Tree '
- 2. **Select** 'Import' from the emerging menu. The Import wizard appears.
- 3. **Select** 'WebSphere Business Integration Modeler Import'
- 4. **Click** 'Next >'
- 5. **Select** the Microsoft Visio file (.vdx).
- 6. **Click** 'Next'

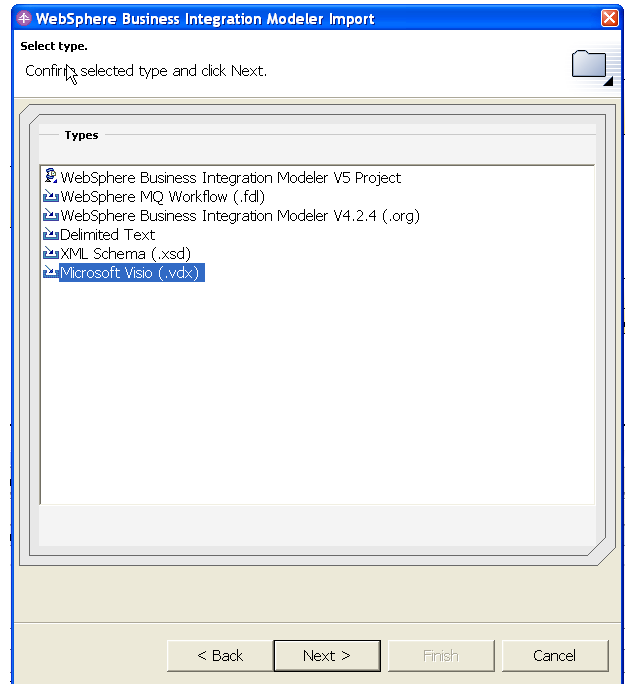

- 7. **Click** 'Browse' to select the source directory that contains the VDX files you want to import. The files are found: C:\Program Files\IBM\WBI Modeler\Samples\Import\Visio 1
- 8. **Select** the file from the 'Files List'
- 9. **Select** an existing project from the drop-down list in the 'Target project' field, or **Click** 'New' to create a new project.
- 10. **Click** 'Next >'
- 11. **Click** 'Load'
- 12. **Select** XML Mapping document. The file is found: C:\Program Files\IBM\WBI Modeler\Samples\Import\Visio 1
- 13. **Click** 'Finish'
- 14. **Click** 'Details' to read if there were any errors or warnings during the import process
- 15. **Click** 'OK'

The Visio shapes have been imported into the project you specified, and you can see the new elements in the Project Tree.

#### **END OF DEMO**